オクレンジー

# **自動配信利用者マニュアル(スマート フォン) 利用者 スマートフォン向け**

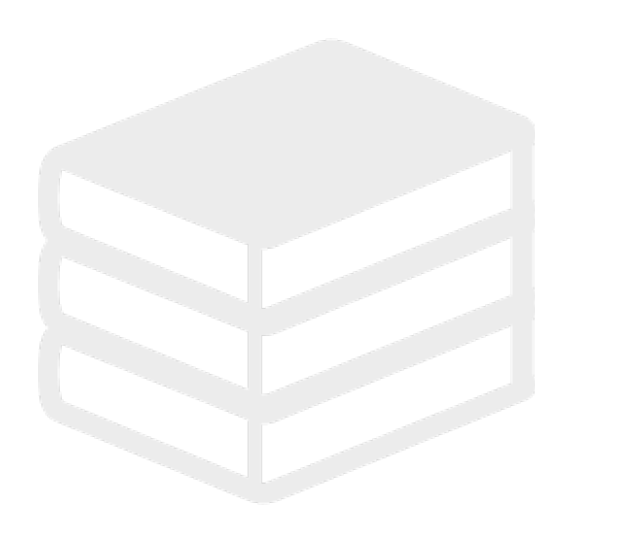

ヘルプデスク

# 0267-66-1383

対応時間 平日9:00~17:00

# s ocrenger@pasmail.jp

平日9:00~17:00以外の場合翌営業日以降 ご返答させていただきます。(24時間受付)

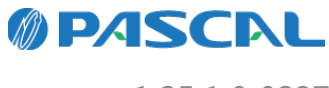

v1.35.1.0-0327

# **Webマニュアル**

ブラウザーから確認できるWebマニュアルが提供されています。 以下URLから最新の内容を確認することをおすすめします。

<https://docs.ocrenger.jp/manual/auto-info-delivery-user-sp>

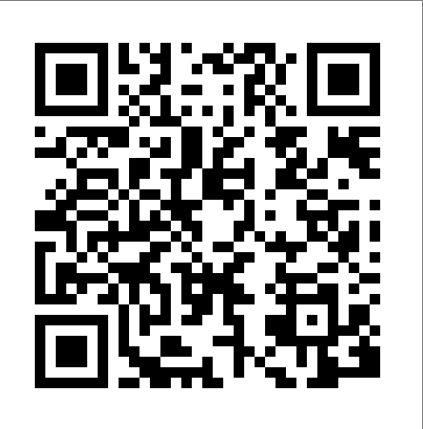

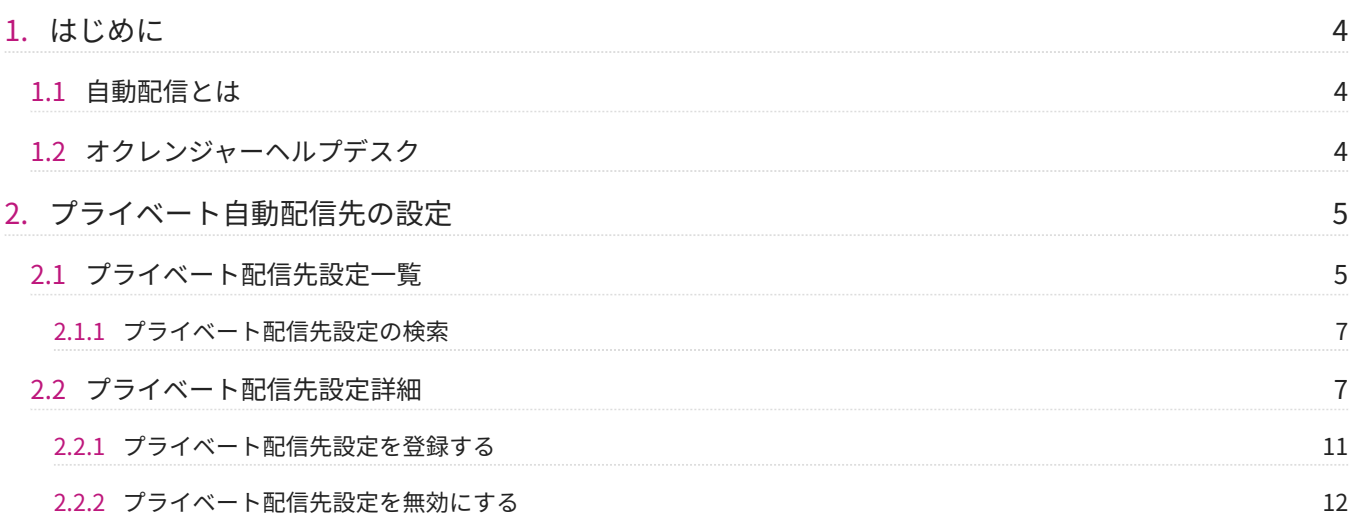

## <span id="page-3-0"></span>**1. はじめに**

## <span id="page-3-1"></span>1.1 自動配信とは

気象庁が発表した情報を取得し、指定したあて先へ自動でメッセージを配信するサービスです。 設定した自動配信の宛先確認や災害訓練として利用できる自動配信テスト機能、また管理者が設定した自動配 信とは別に利用者が任意で発生場所を設定できるプライベート配信設定機能もあります。 以下情報と連携しています。

- 地震 •
- 気象情報(特別警報・警報・注意報)
- 津波情報(大津波警報・津波肇報・津波達 津波予報)
- 土砂災害警戒情報
- 記録的短時間大雨情報
- 指定河川洪水予報(氾濫注意情報・氾濫警戒情報・氾濫危険情報・氾濫発生情報)
- 熱中症警戒アラート •

※別途オプション契約が必要です。 お申込みされる場合は、ヘルプデスクまでご連絡ください。

## <span id="page-3-2"></span>1.2 オクレンジャーヘルプデスク

電話 0267-66-1383 対応時間 平日9:00~17:00

メール ocrenger@pasmail.jp

平日9:00~17:00以外の場合、翌営業日以降にご返答させていただきます。(24時間受付)

# <span id="page-4-0"></span>**2. プライベート自動配信先の設定**

## <span id="page-4-1"></span>2.1 プライベート配信先設定一覧

1. 利用者メニュー欄の「プライベート配信先設定」を押してください。

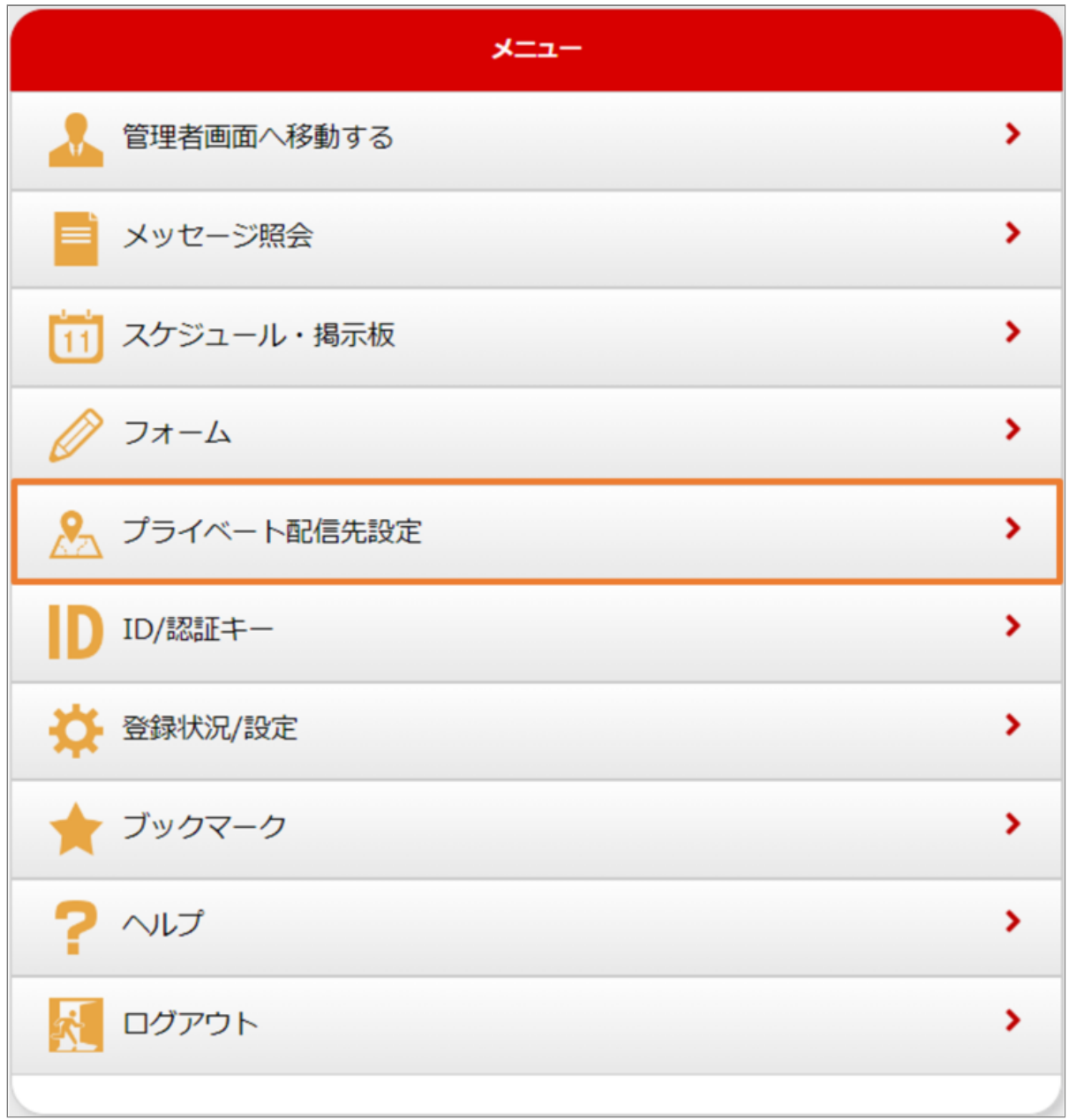

プライベート配信先設定一覧が表示されます。 2.

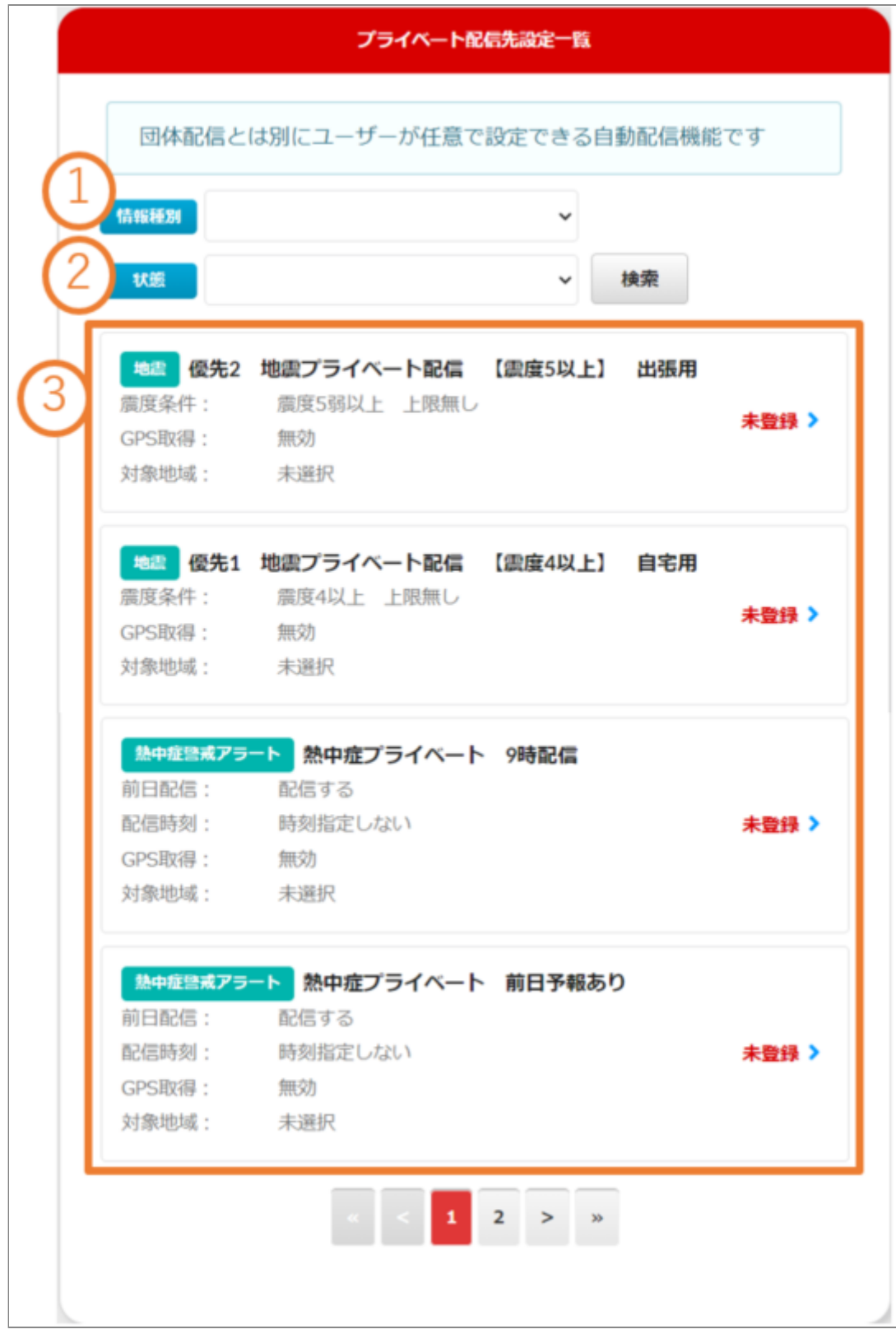

① **情報種別**

地震、津波警報・注意報などからプライベート配信先設定を検索できます。

② **状態**

プライベート配信先設定の有効、無効、未登録からプライベート配信先設定を検索できます。

③ **プライベート配信先設定**

プライベート配信先設定の情報が表示されます。

- <span id="page-6-0"></span>2.1.1 プライベート配信先設定の検索
	- 情報種別、状態を選択し「検索」を押してくだ 1. さい。

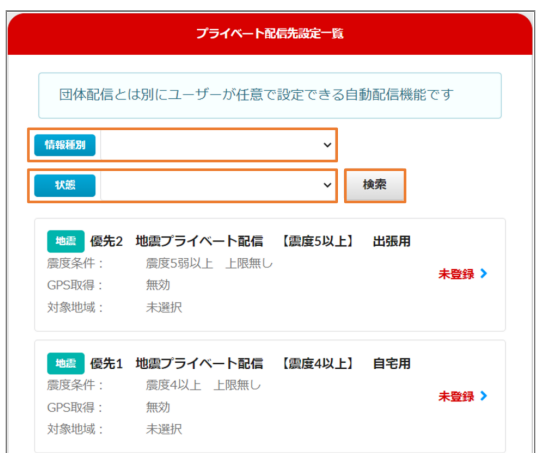

条件に合ったプライベート配信先設定が表示さ 2. れます。

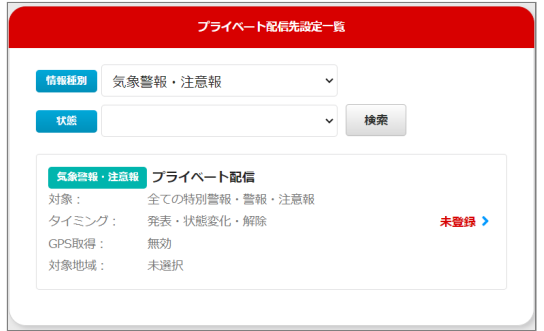

### **全体の結果に戻る場合**

契約種別、状態を空欄にして、「検索」を押して ください。

- <span id="page-6-1"></span>2.2 プライベート配信先設定詳細
- 未登録のプライベート配信先設定を押してください。 1.
- 例:「優先2 地震プライベート配信 【震度5以上】 出張用」を押します。

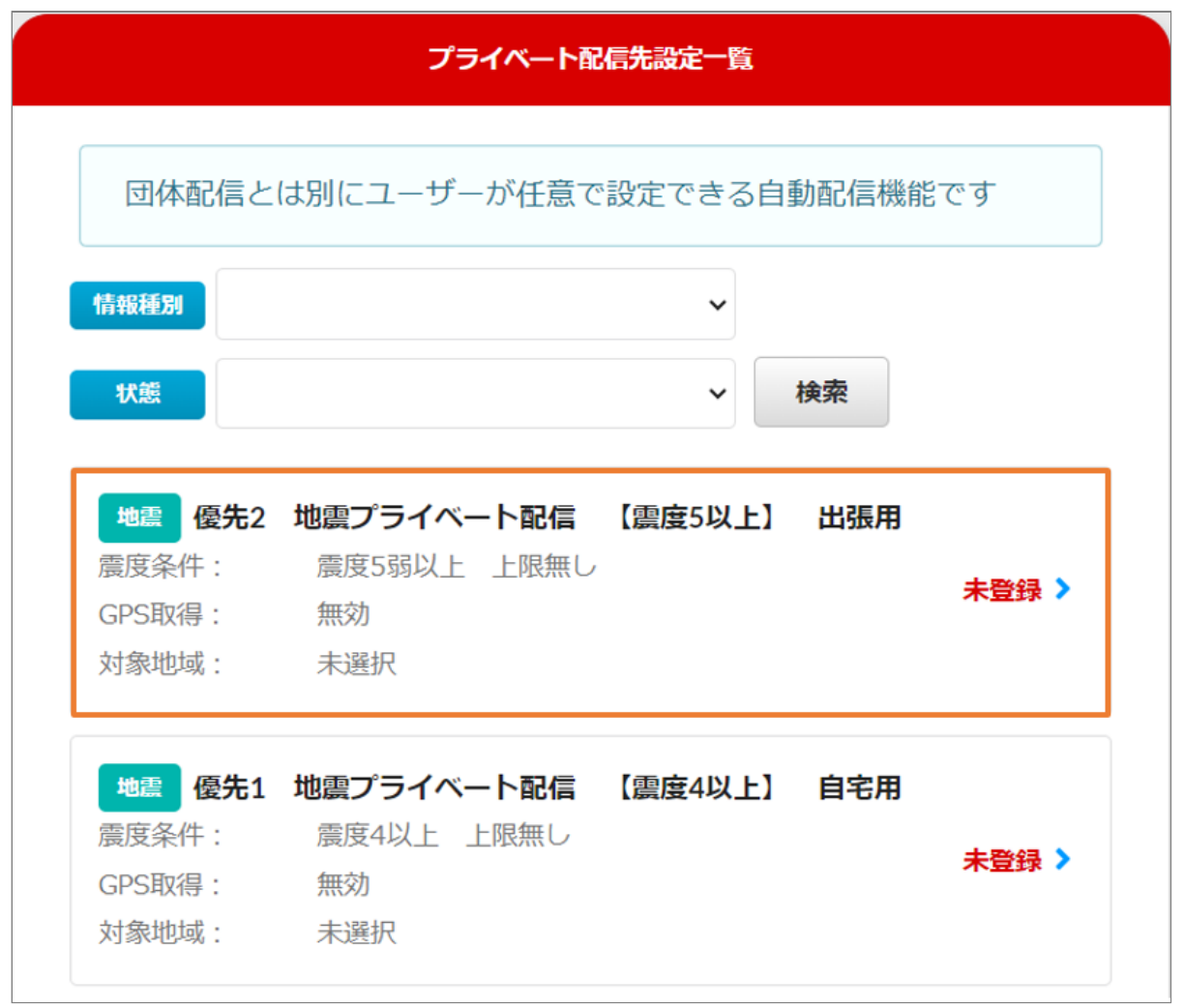

2. プライベート配信先詳細が表示されます。

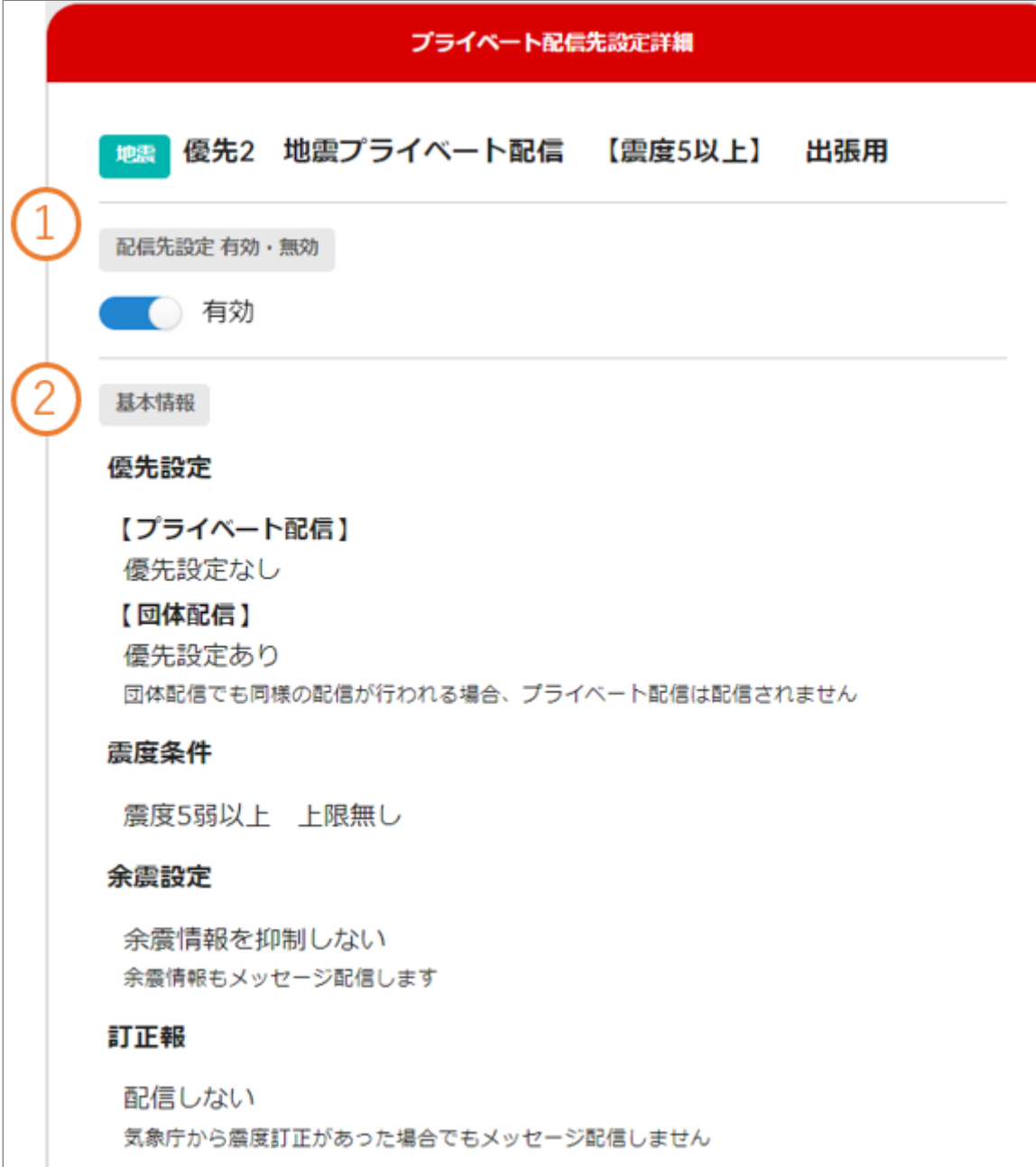

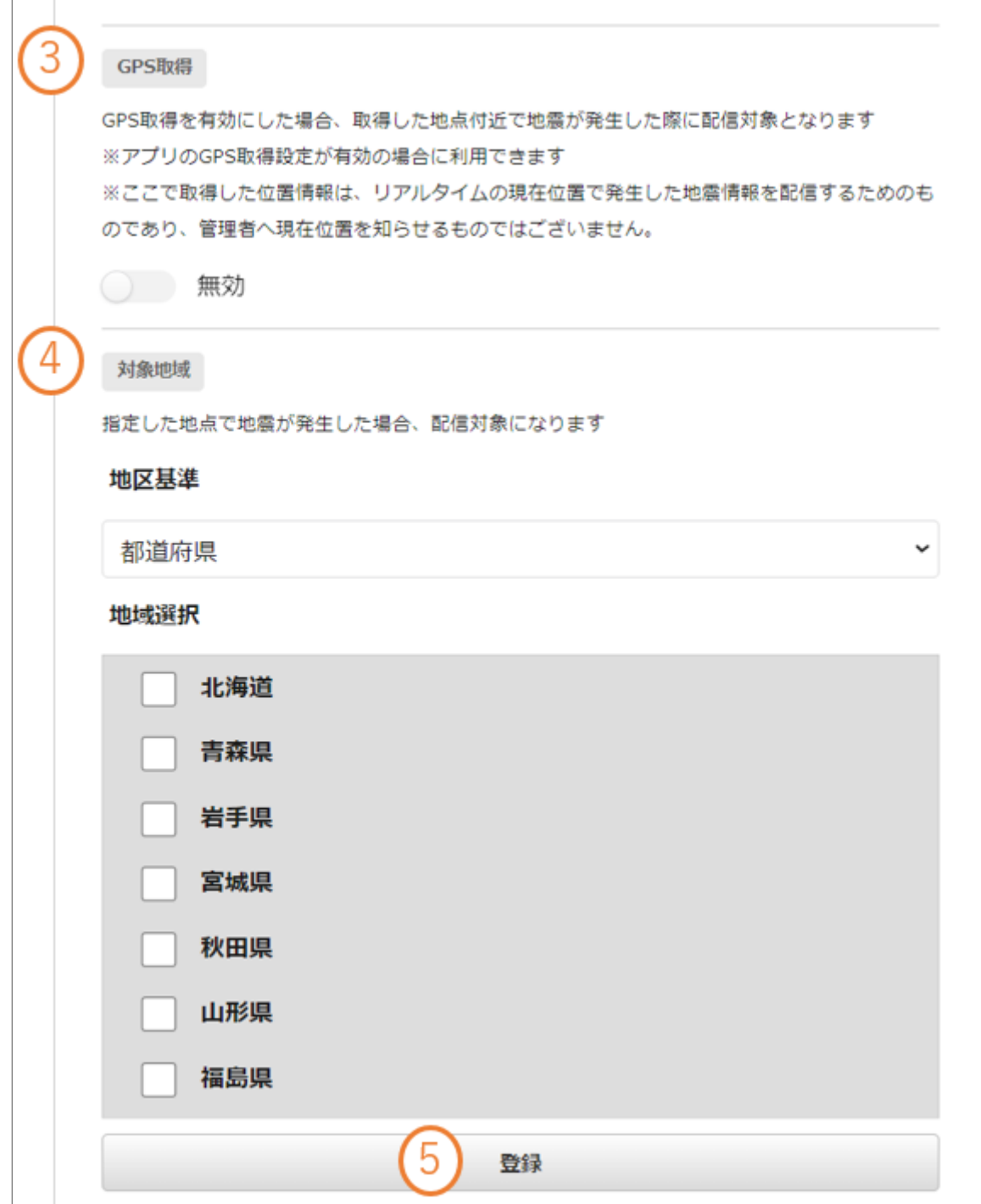

### ① **配信先設定 有効・無効**

配信先設定を有効・無効に設定できます。

※プライベート配信先設定を登録しても、配信先設定が無効の場合は自動配信メッセージは配信されません。

## ② **基本情報**

配信先設定の情報が表示されます。

## ③ **GPS取得**

GPSの取得を有効・無効を設定できます。

GPS取得を有効にした場合、取得した地点付近で地震が発生した際に配信対象となります。 ※アプリのGPS取得設定が有効の場合にのみ利用できます。

#### ④ **対象地域**

配信対象になる地域を設定できます。 地域基準と地域を選択してください。

#### ⑤ **登録**

プライベート配信先設定を登録できます。

- <span id="page-10-0"></span>2.2.1 プライベート配信先設定を登録する
- 1. 未登録のプライベート配信先設定を押してくだ さい。
	- 例:「優先2 地震プライベート配信 【震度5以
	- 上】 出張用」を押します。

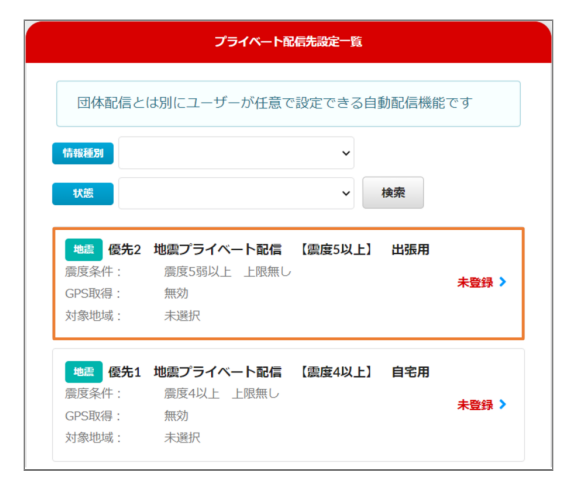

地域基準の選択と地域選択にチェックを入れて 2. ください。

例:地域基準を都道府県に選択、地域選択を北 海道と青森にチェックを入れます。

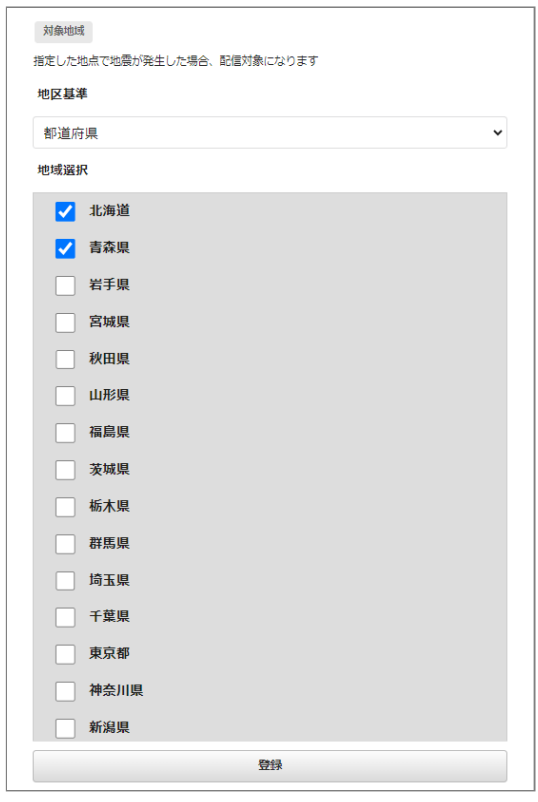

「登録」ボタンを押します。 3.

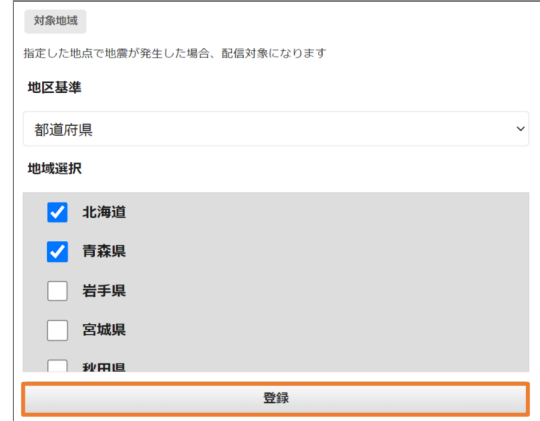

プライベート配信先設定が有効であることを確 4. 認してください。

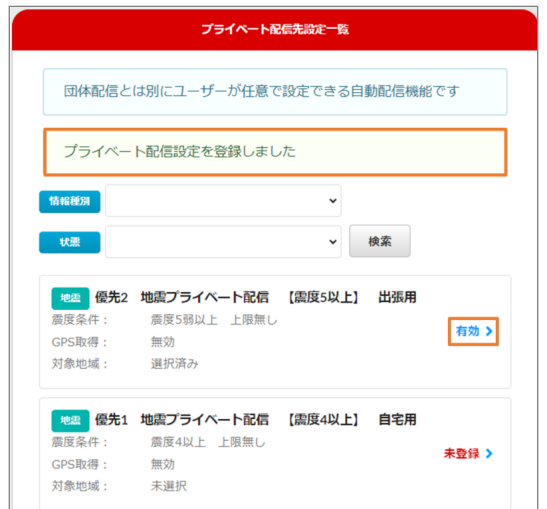

<span id="page-11-0"></span>2.2.2 プライベート配信先設定を無効にす る

- 有効のプライベート配信先設定を押してくださ 1. い。
	- 例:「優先2 地震プライベート配信 【震度5以 上】 出張用」を押します。

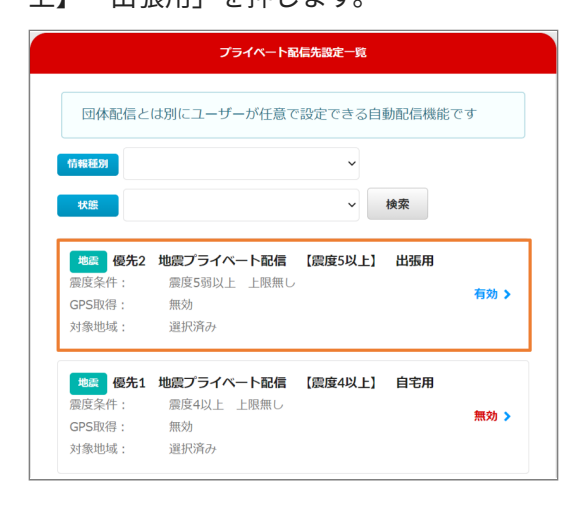

プライベート配信先設定詳細の配信先設定を無 2. 効にします。

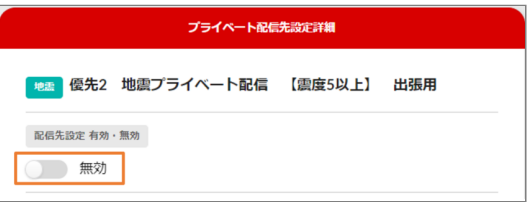

「登録」ボタンを押します。 3.

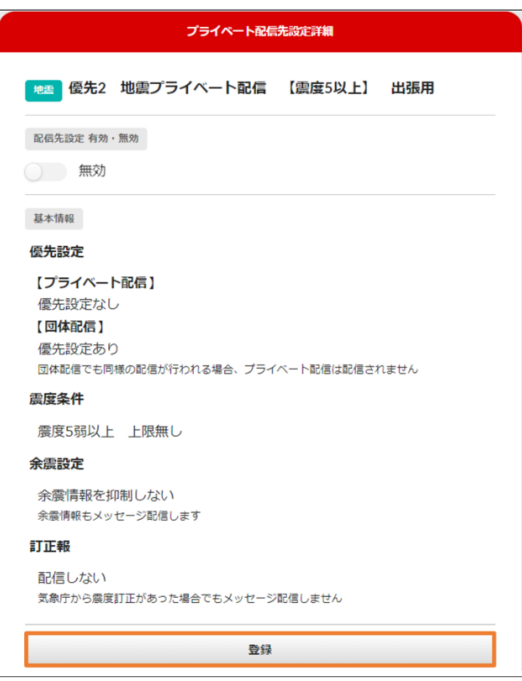

プライベート配信先設定が無効であることを確 4. 認してください。

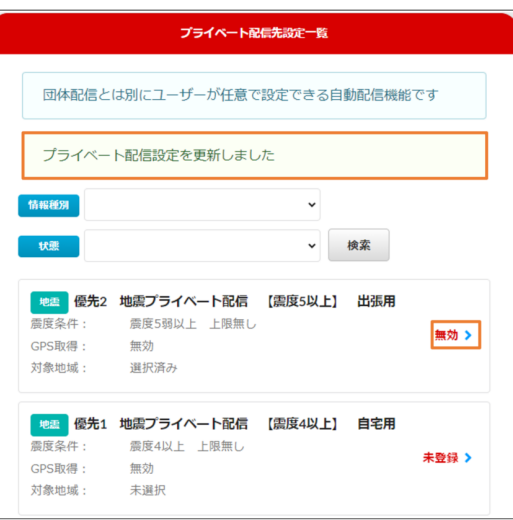

Copyright © 2022 Pascal Corporation. All rights reserved.